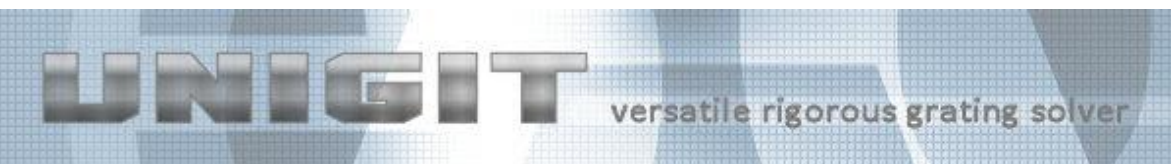

# **UNIGIT RIGOROUS GRATING SOLVER**

## **VERSION 2.01.04 INSTALLATION GUIDE**

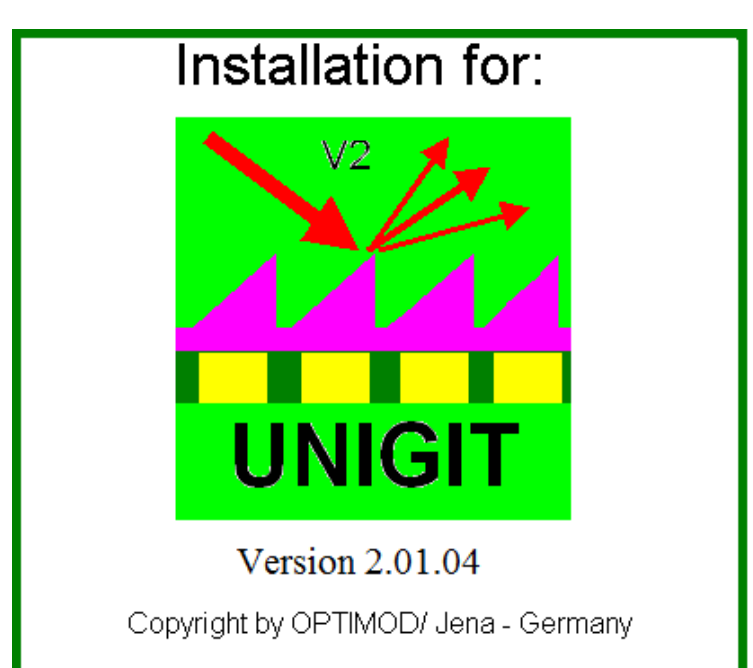

**Developed by:**

**Optimod**

#### **Ricarda-Huch-Weg 12**

**D - 07745 JENA**

#### **GERMANY**

**phone: +49 03641 825944**

**cell phone: +49 162 9067015**

#### **email: support@unigit.com**

Copyright by Optimod

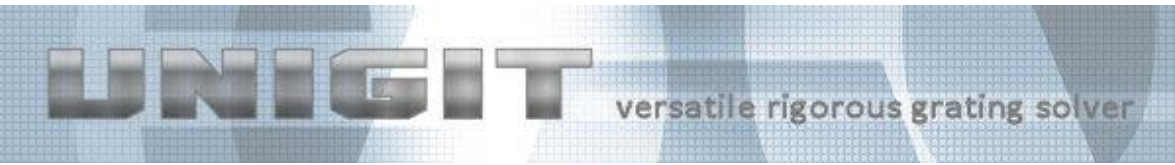

#### **Table of Content**

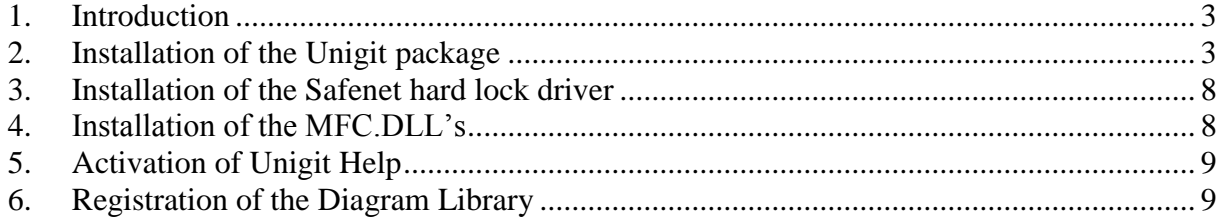

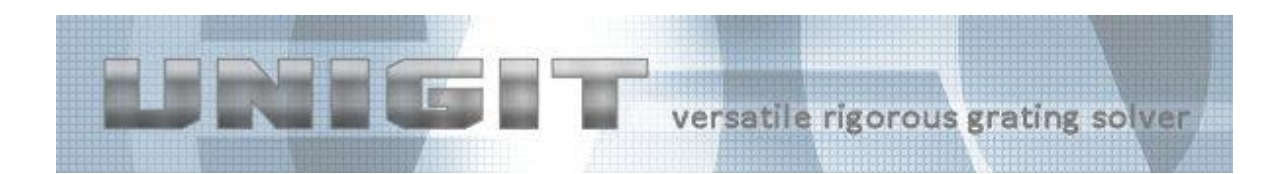

### <span id="page-2-0"></span>**1. Introduction**

Unigit can be either installed from CD or from our Website [http://www.unigit.com](http://www.unigit.com/) . Make sure that the version you are selecting is permitted by the acquired hard lock.

For an installation from the internet, it is recommended to download the zip file and unpack it to a local drive first.

Unigit requires a PC with Windows NT, Windows 2000 or Windows XP. It may also run under Windows Vista, however this cannot be guaranteed.

# <span id="page-2-1"></span>**2. Installation of the Unigit package**

In order to start the installation you have to run the file "SETUP.EXE".

The welcome window appears first. Continue by clicking the *NEXT* button.

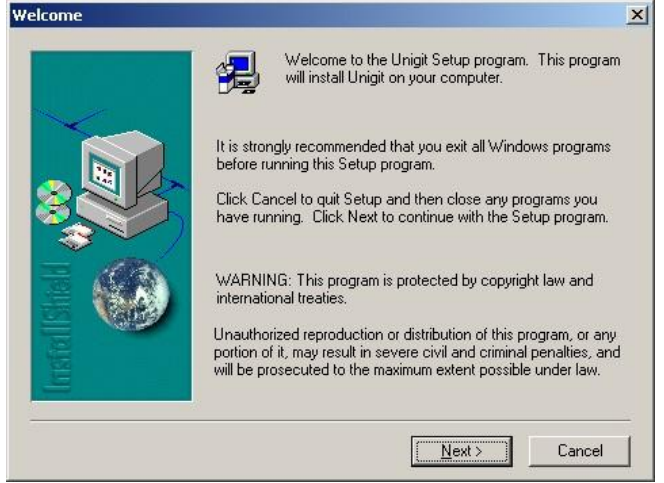

After accepting the general recommendations and warnings, the Software License Agreement shows up. You can either accept this agreement by clicking the *YES* button or reject and cancel the installation.

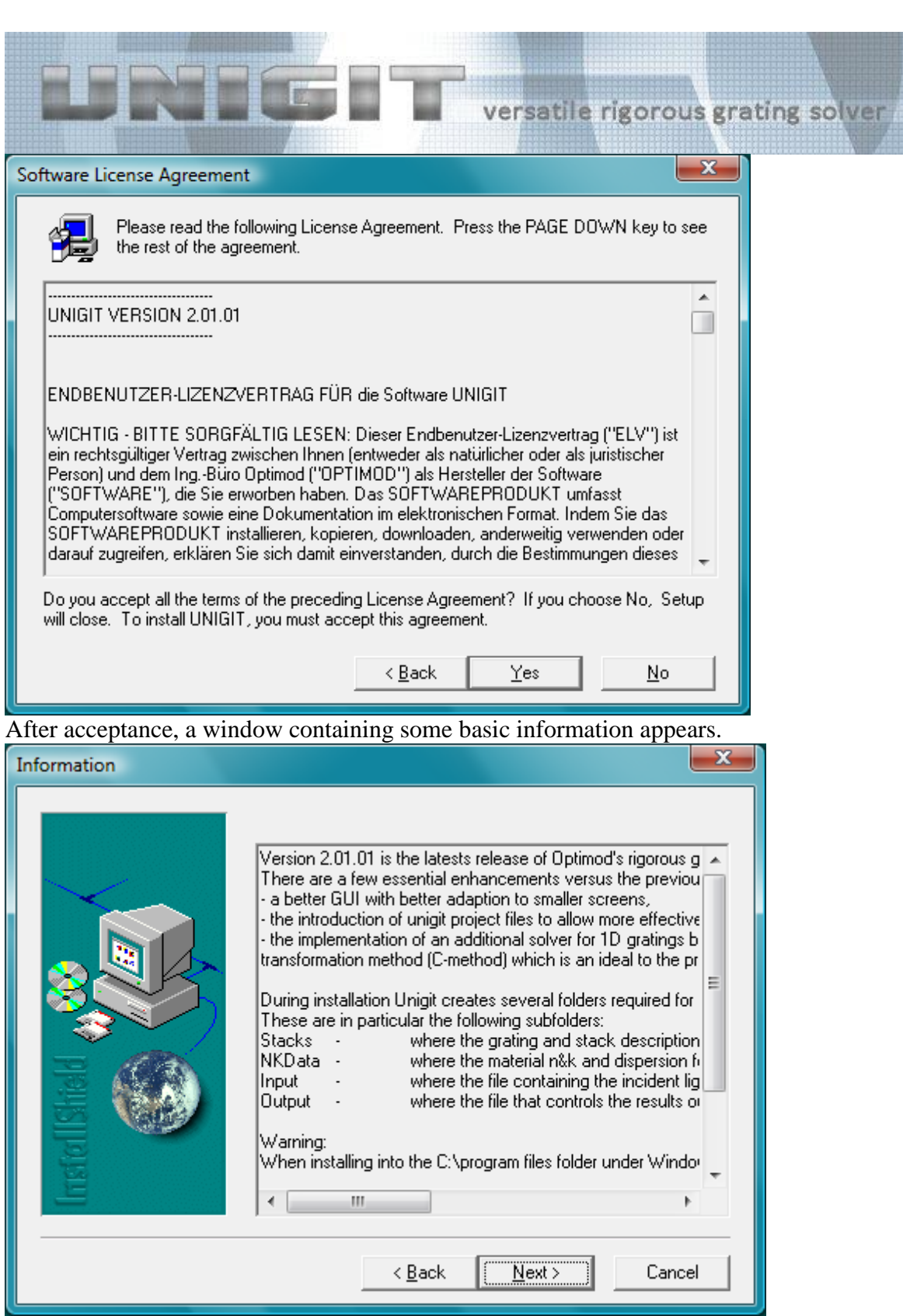

After accepting by hitting the NEXT button, the installation will ask you for the user information. Please, enter name, affiliation and the serial number of the attached hard lock. You receive the serial number of your hard lock along with your installation package.

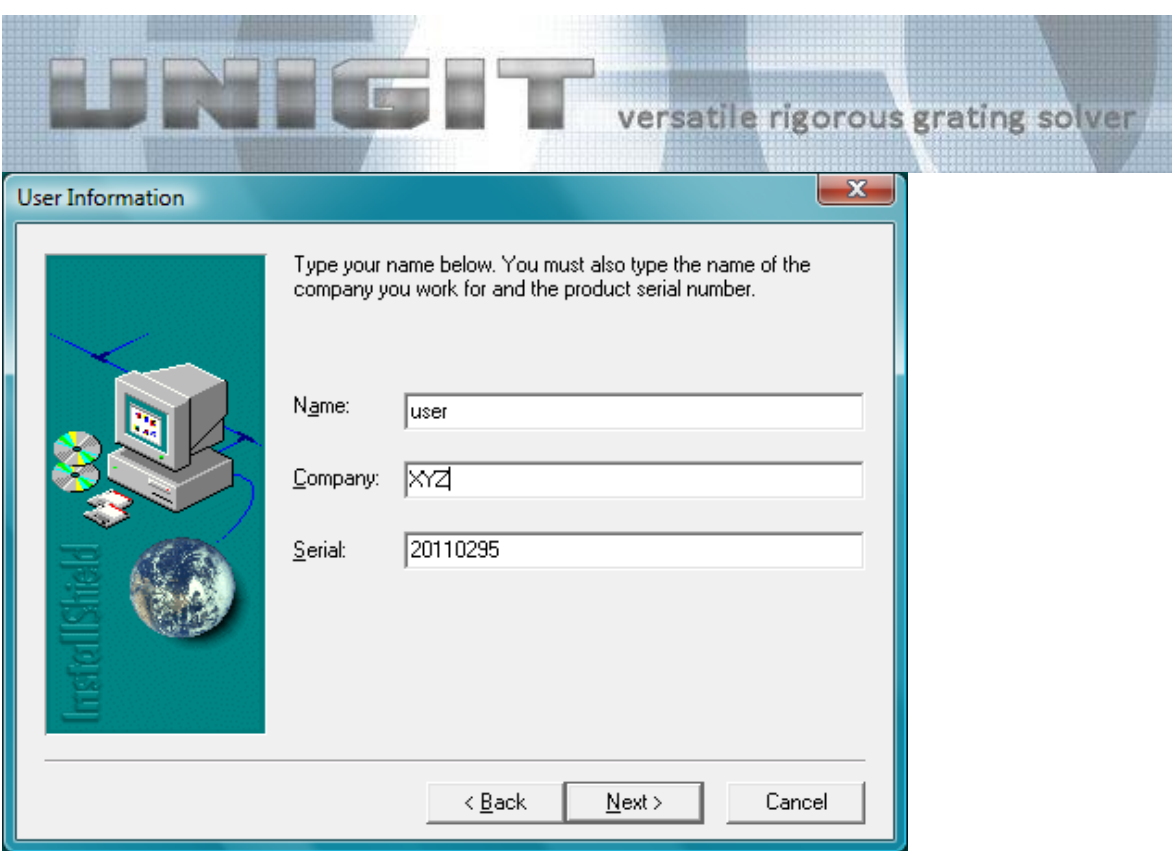

Then, continue by clicking the **NEXT** button and the installation wizard will suggest a destination folder. Feel free to change it by clicking the *BROWSE* button and specifying a different folder. Be aware that Unigit will create several subfolders (see below).

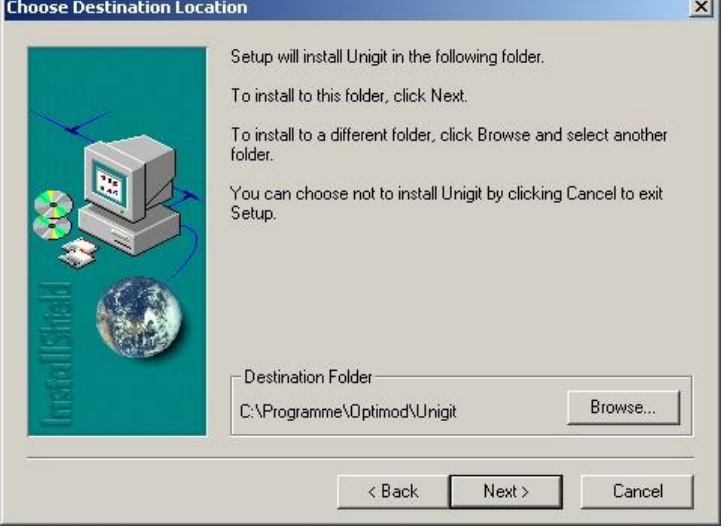

Once again continue with the *NEXT* button and arrive at the setup type selection window. Since UNIGIT is a very compact software with little hard disc space consumption, it is strongly recommended to stay with the *Typical* choice.

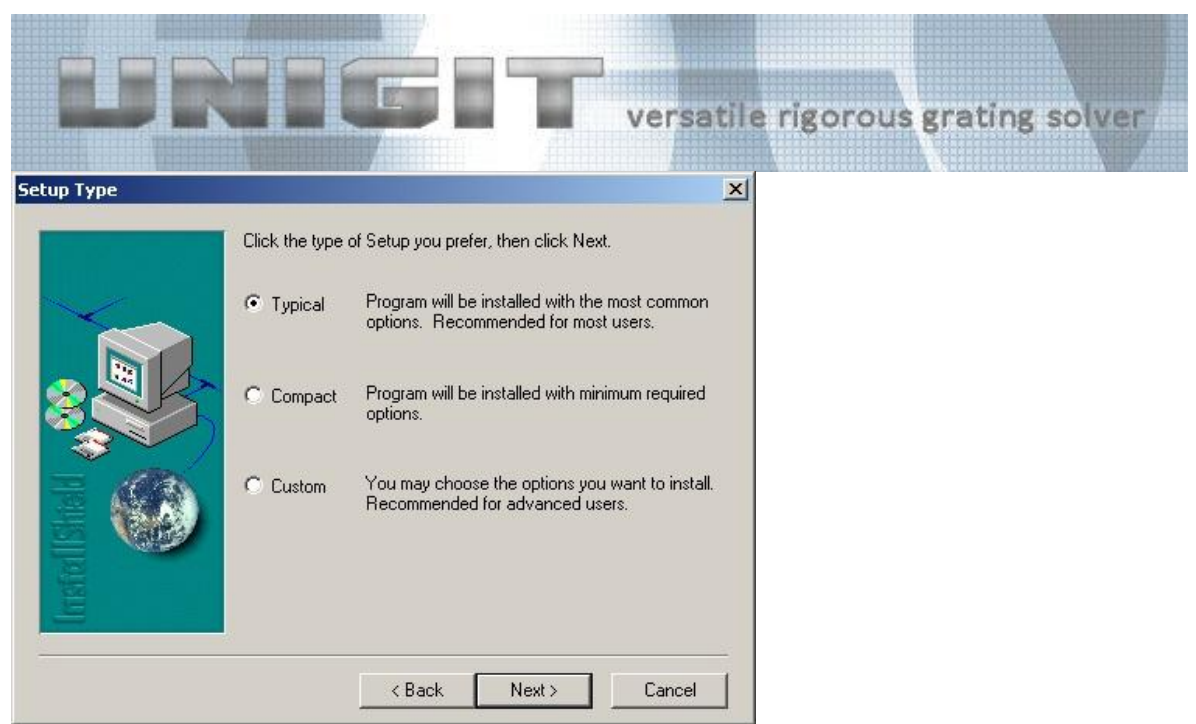

After continuing you can select a program folder. It is strongly recommended not to change and to continue with *NEXT*.

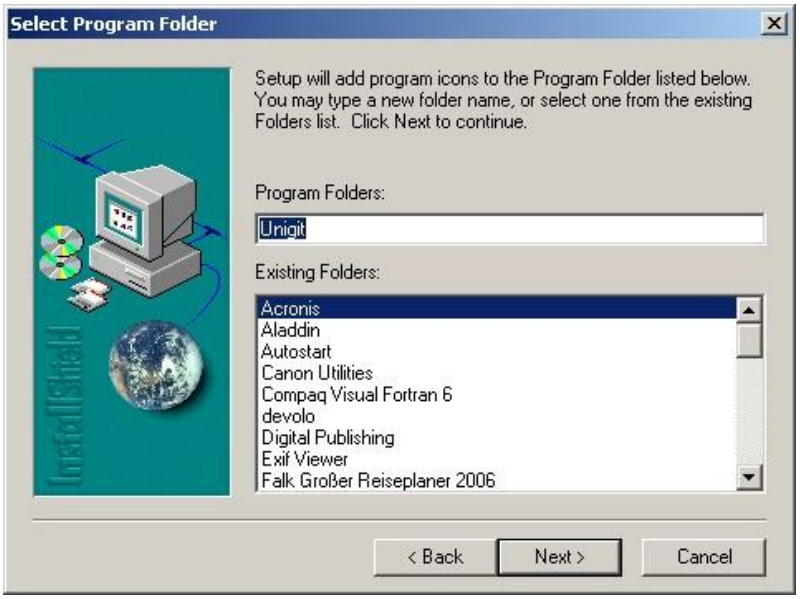

The successful installation is indicated by the window below.

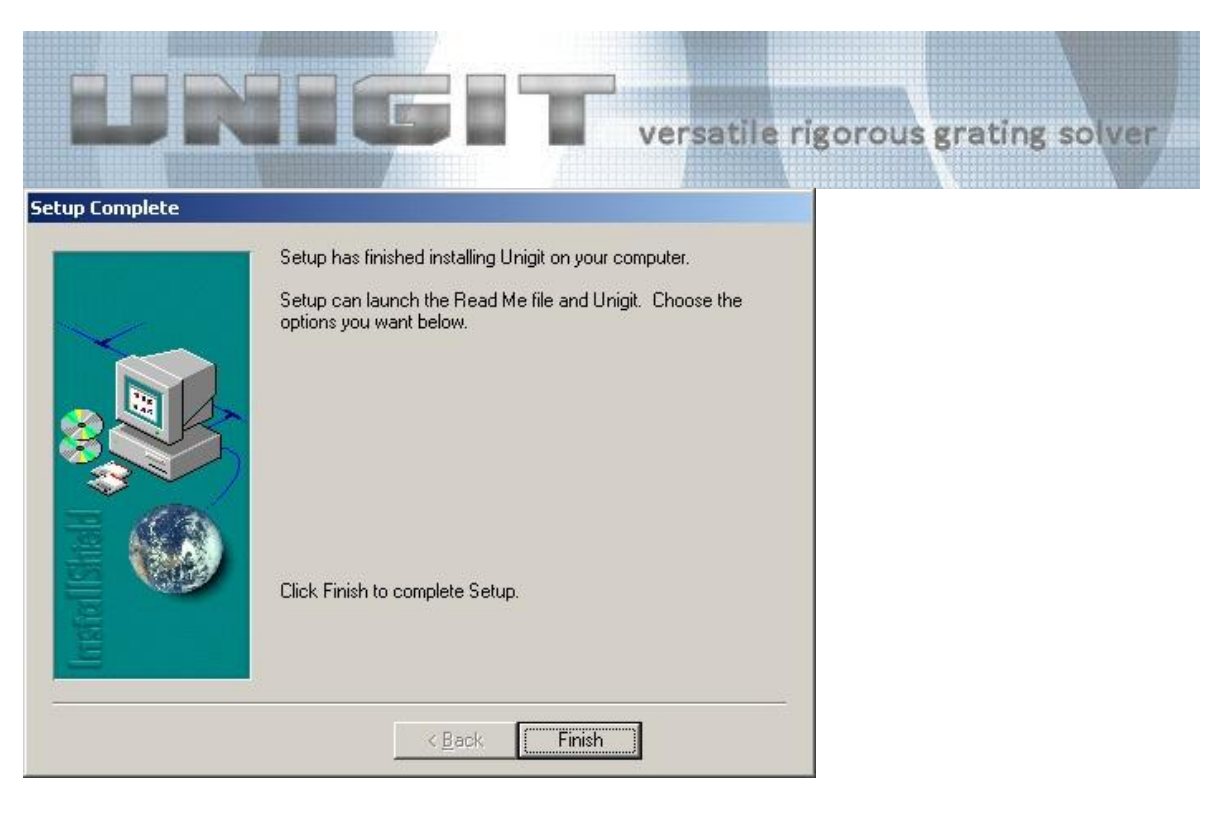

Now, we recommend first to check the folder structure in the UNIGIT main folder. It should have about the look shown below. The Unigit installation creates the following subfolders:

- Input (contains the input.txt file which specifies truncation orders, angle of incidence, i.e., theta and phi, wavelength, and polarization enabling for TE/ TM – only relevant for 1D grating / classical mount)
- NKData (contains examples for .nk data files)
- Output (contains the output.ctr file which specifies the way the data output is done such as orders to output, where to write the output to, digits etc.)
- Results (empty folder, default destination for result file saving)
- Stacks (contains examples for grating stack files, default destination for loading a stack file).

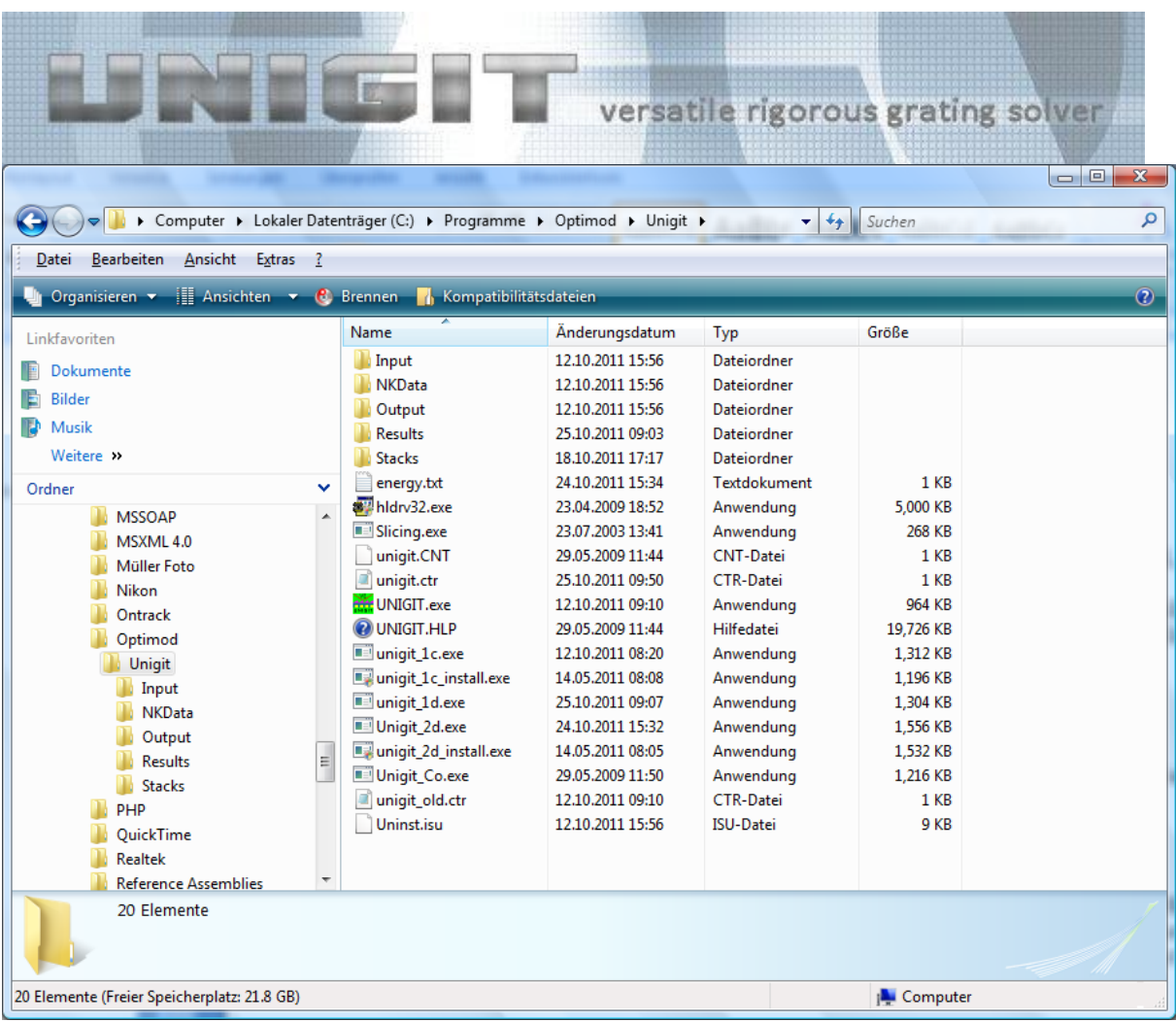

<span id="page-7-0"></span>In addition, an UNIGIT icon on your desktop will appear after finishing installation.

# **3. Installation of the Safenet hard lock driver**

In order to activate your hard lock, you still need to install the hard lock driver. To this end, you need to unzip the file hldrv32.zip (which is copied to the Unigit main folder during installation), run hldrv32.exe and follow the instructions. In case the driver installation fails, please, download a driver from Safenet (you can find the link in the section "additional files" at the bottom of our download page:<http://www.unigit.com/downloads.html> or directly at [http://www3.safenet-inc.com/support/hardlock/downloads.aspx\)](http://www3.safenet-inc.com/support/hardlock/downloads.aspx).

# <span id="page-7-1"></span>**4. Installation of the MFC.DLL's**

The Unigit GUI is relying on foundation classes which are stored in DLL's. Therefore, it is necessary that the unigit.exe can find the correct DLL on your computer which is either MFC70.DLL or MSVCP70.DLL and MSVCR70.DLL.

The best way to figure out what you need is just to launch Unigit by double clicking the UNIGIT desktop icon. When UNIGIT cannot find the required DLL's it will come up with a corresponding error message indicating which DLL is missed. In this case, please copy the required DLL from our website (you can find the DLL's in the section "additional files" at the bottom of our download page:<http://www.unigit.com/downloads.html> ) to the Unigit directory or to another folder (included in the search path).

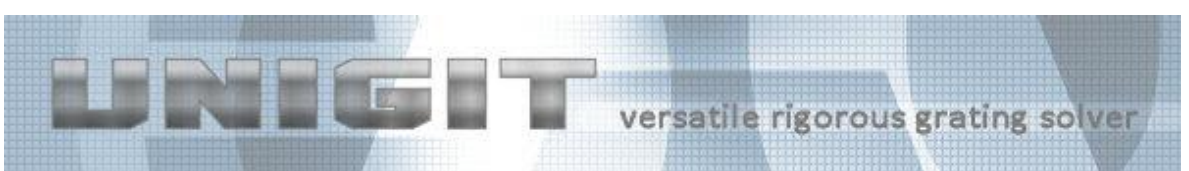

# <span id="page-8-0"></span>**5. Activation of Unigit Help**

The UNIGIT help is based on the .hlp files. In order to use the help under Windows Vista and later Windows versions such as W7 and W8 may be activated by downloading the Winhlp32.exe from [Microsoft Support.](http://support.microsoft.com/kb/917607)

### <span id="page-8-1"></span>**6. Registration of the Diagram Library**

During the installation, Unigit copies the file grcntl.ocx into the Unigit root directory. This is the active-X diagram library which is internally used by Unigit for the presentation of computation results (see Unigit manual). In case the diagram tool does not work appropriately, the file has to be registered manually by the operating system. To this end, the following steps have to be performed:

- Open a command prompt with admin rights,
- Enter "regsvr32 [Path]\[Filename]", e.g. "regsvr32 D:\optimod\unigit\grcntl.ocx"

(without quotation marks),

Then, the window as depicted below shows the successful registration.

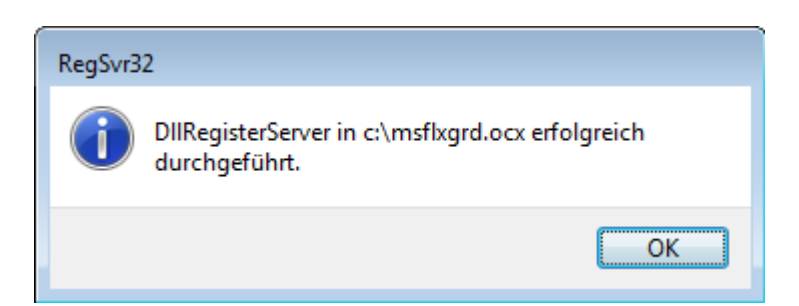

For further details you may also check [http://support.microsoft.com/kb/2746232.](http://support.microsoft.com/kb/2746232)